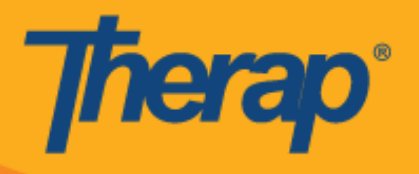

## **زمانبندیچکاین/چکاوتبرایدستگاههایApple**

اگر Scheduling Mobile( زمانبندی از طریق تلفن همراه( برای ارائهدهنده فعال باشد، کاربران میتوانند به بخش module Scheduling( ماژول زمانبندی( از Dashboard( داشبورد( خود دسترسی پیدا کنند.

1. در صفحه Login (ورود)، Login Name (نام ورود)، Password (رمز عبور) و Provider Code (كد ارائهدهنده) را وارد کنید.

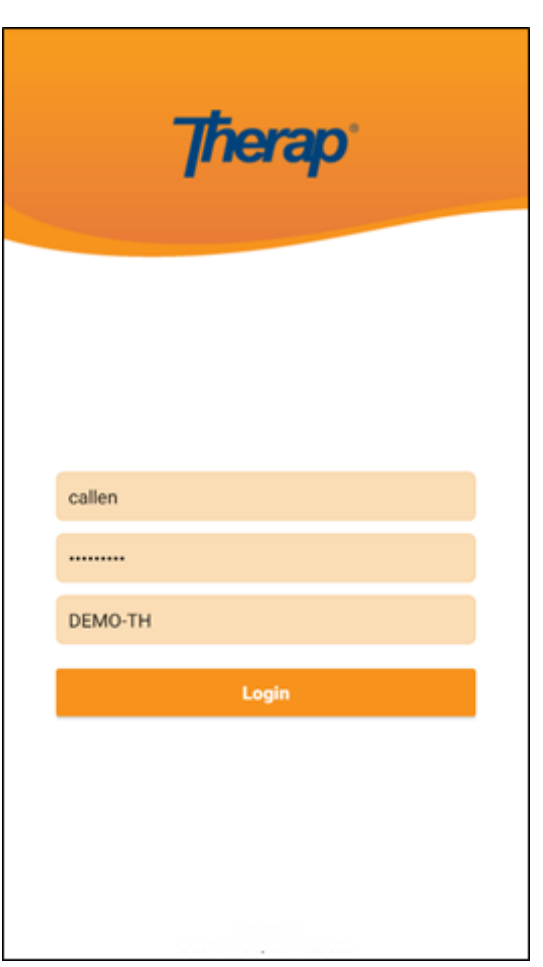

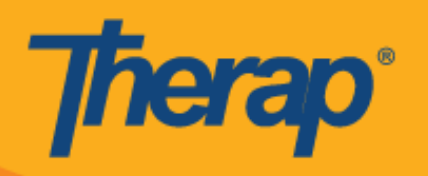

.1 روی گزینه **EVV/Scheduling( زمانبندی/EVV )**از Dashboard( داشبورد( خود کلیک کنید.

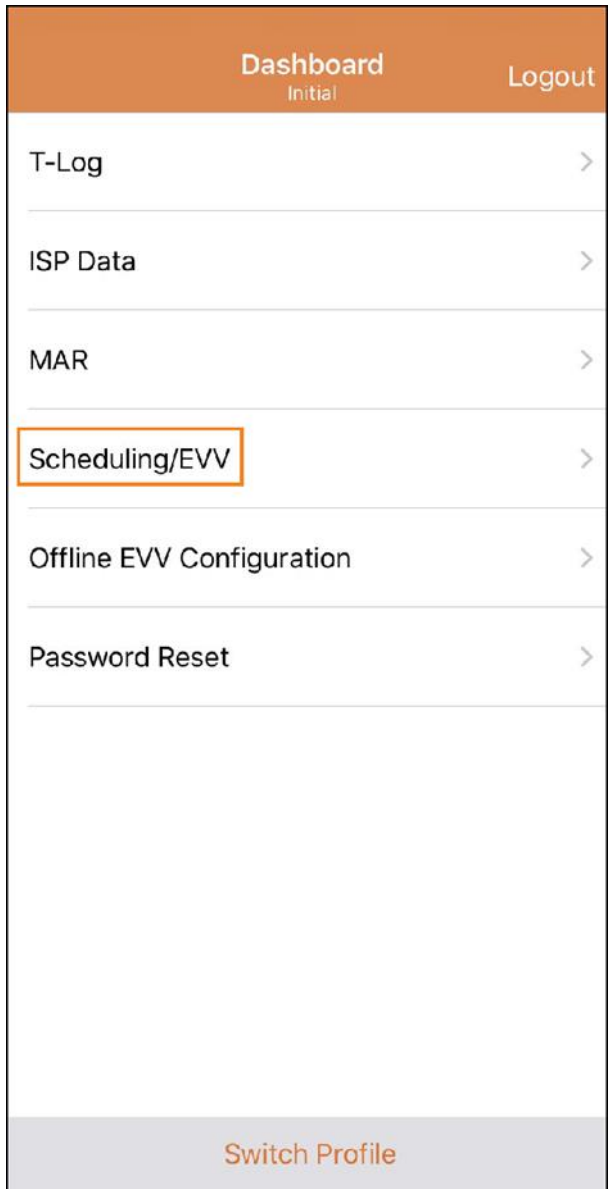

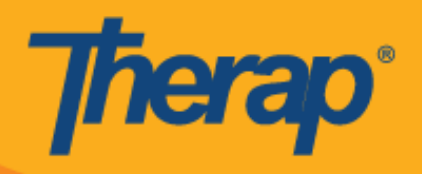

- 3. برنامههای زمانبندی برای یک تاریخ خاص در صفحه 'Agenda List' («فهرست برنامههای کاری») لیست خواهد شد. شما میتوانید با کلیک کردن بر روی فلشهای آبی جلو و عقب، این تاریخها را تغییر دهید. برنامههای زمانبندی بهصورت زیر کدگذاری رنگی می شوند:
	- o سبز: کامل
	- o زرد: ناقص
	- o آبی: تأییدشده
	- o با تیک سبز رنگ: تأییدشده

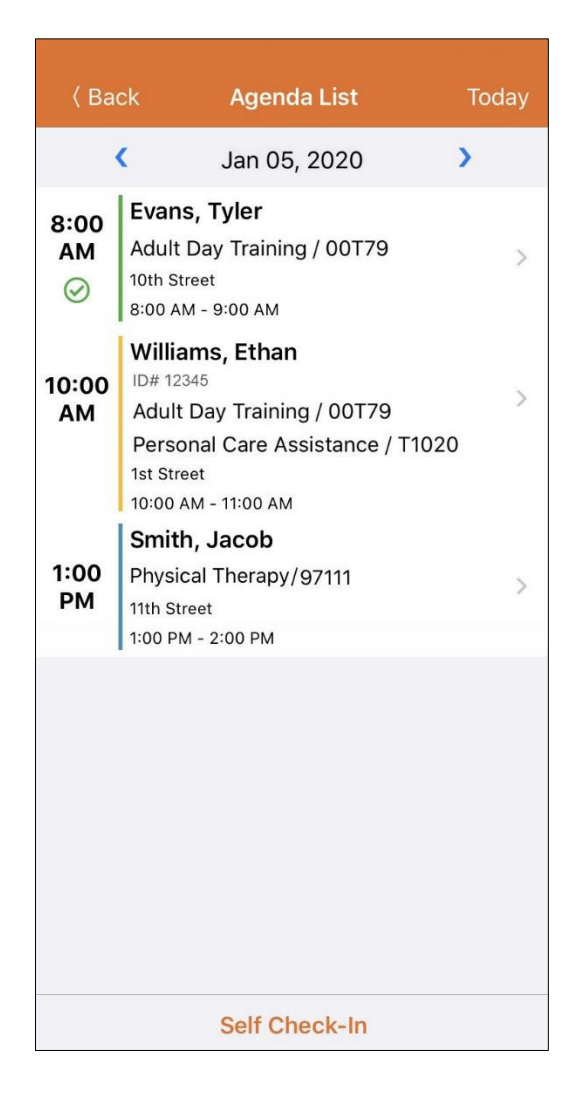

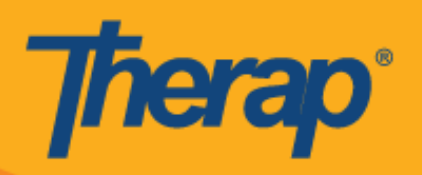

پنجره چکاین و چکاوت برای یک اسالت 21 ساعت خواهد بود.

- **چکاین**
- **چکاوت**
- **•** افزودن نظر
- **تأییدکردن**

**چکاین**

1. کاربران میتوانند با کلیک روی برنامه کاری از صفحه 'Agenda List' («فهرست برنامههای کاری»)، بهصورت دستی روی دکمه **In-Check( چکاین(** کلیک کنند، یا اینکه میتوانند به سمت چپ بکشند تا عملکرد ضروری In-Check (چکاین) را که لازم است انجام شود ببینند و همچنین میتوانند روی آن عملکرد کلیک کنند تا مستقیماً به آن صفحه بروند

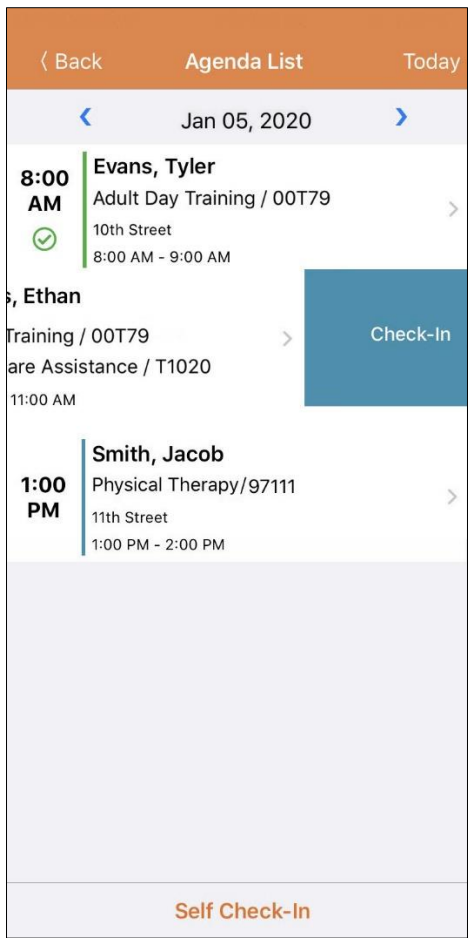

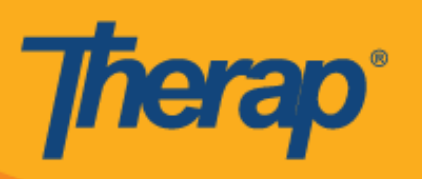

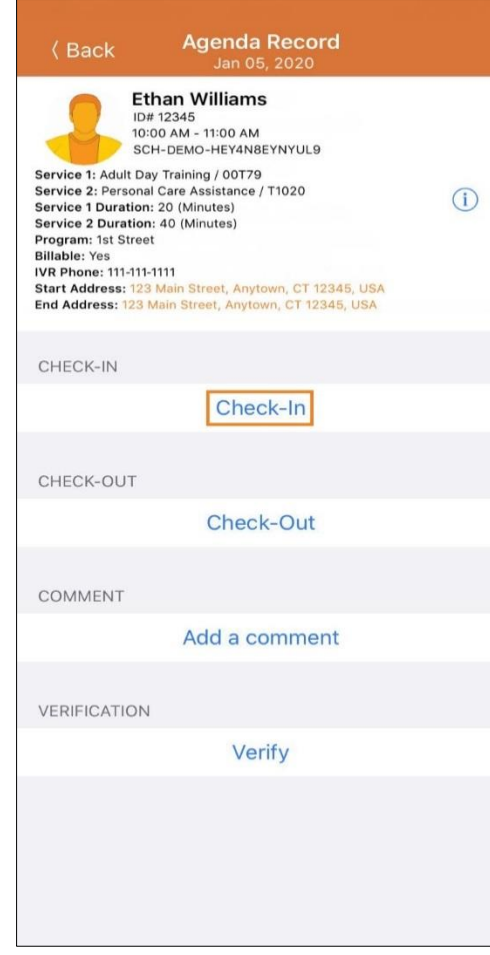

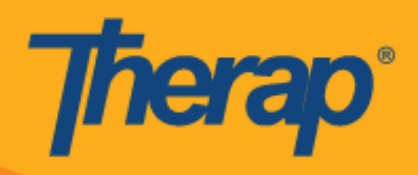

.1 هنگام چکاین کردن، کاربران میتوانند آدرسی را انتخاب کنند که به بهترین وجه مکان فعلی آنها را توصیف میکند و میتوانند نظرهایشان را وارد کنند.

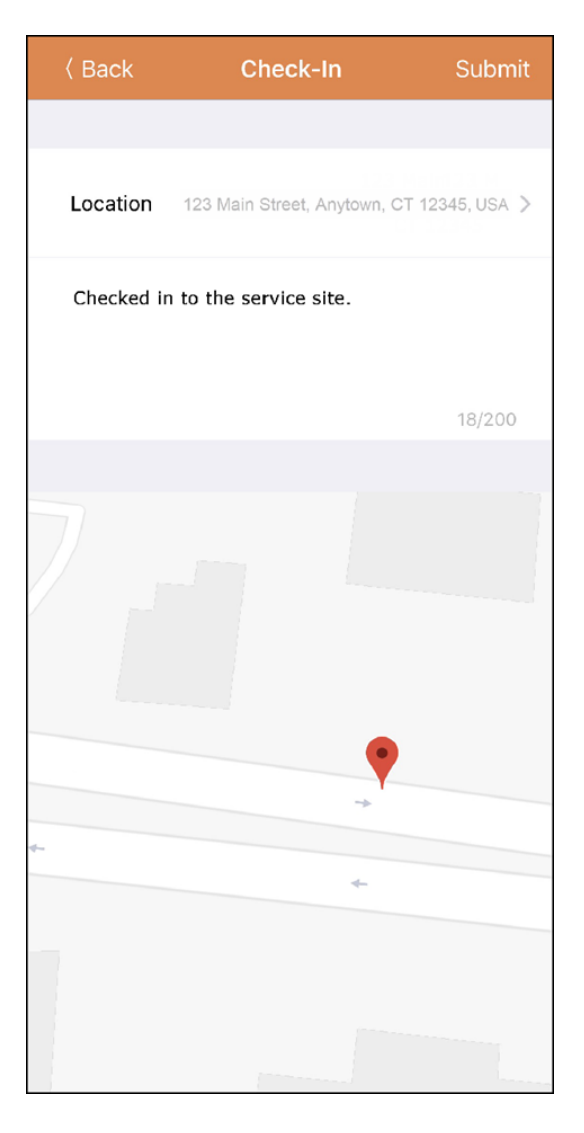

3. اگر کاربران خارج از پنجره 15 دقیقهای از اسلات زمانبندیشده چکاین کنند، باید Check-In comment (نظر چکاین) را وارد کنند.

Outside 15 minutes window. Check-In Comment Required

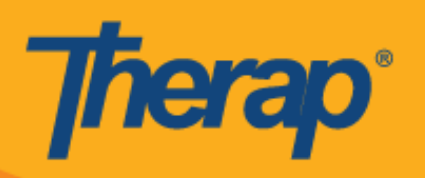

.4 کاربران پس از تکمیل موفقیتآمیز In-Check( چکاین(، یک پیام تأیید دریافت میکنند.

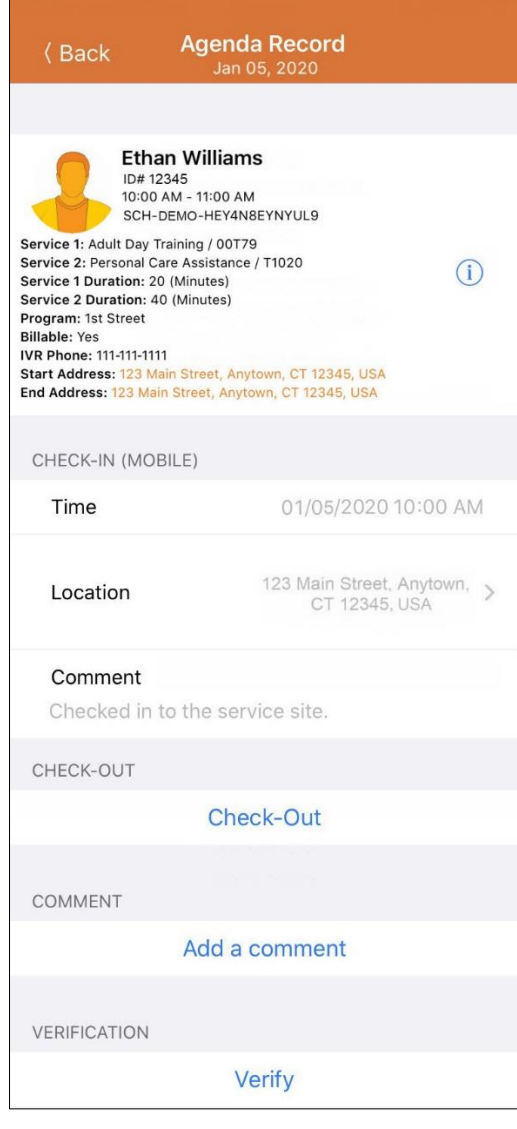

Check-In has been successful

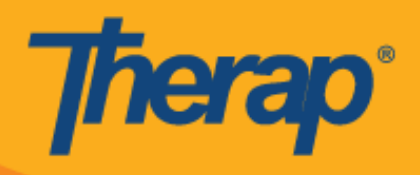

**چکاوت**

.2 پیوند **Out-Check( چکاوت(** پس از چکاین کاربر فعال میشود. کاربران میتوانند با کلیک روی برنامه کاری از صفحه 'List Agenda«( 'فهرست برنامههای کاری«(، بهصورت دستی روی دکمه **Out-Check( چکاوت(** کلیک کنند، یا اینکه میتوانند به سمت چپ بکشند تا عملکرد ضروری Check-In (چکاین) را که لازم است انجام شود ببینند و همچنین میتوانند روی آن عملکرد کلیک کنند تا مستقیماً به آن صفحه بروند.

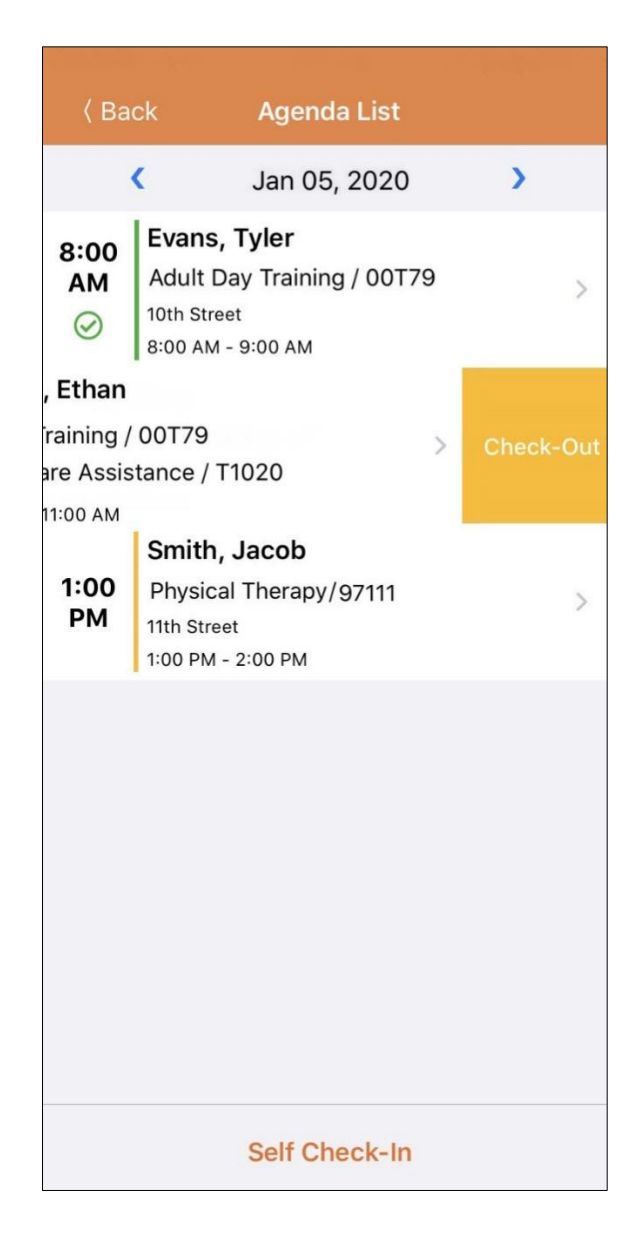

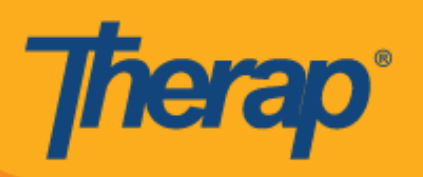

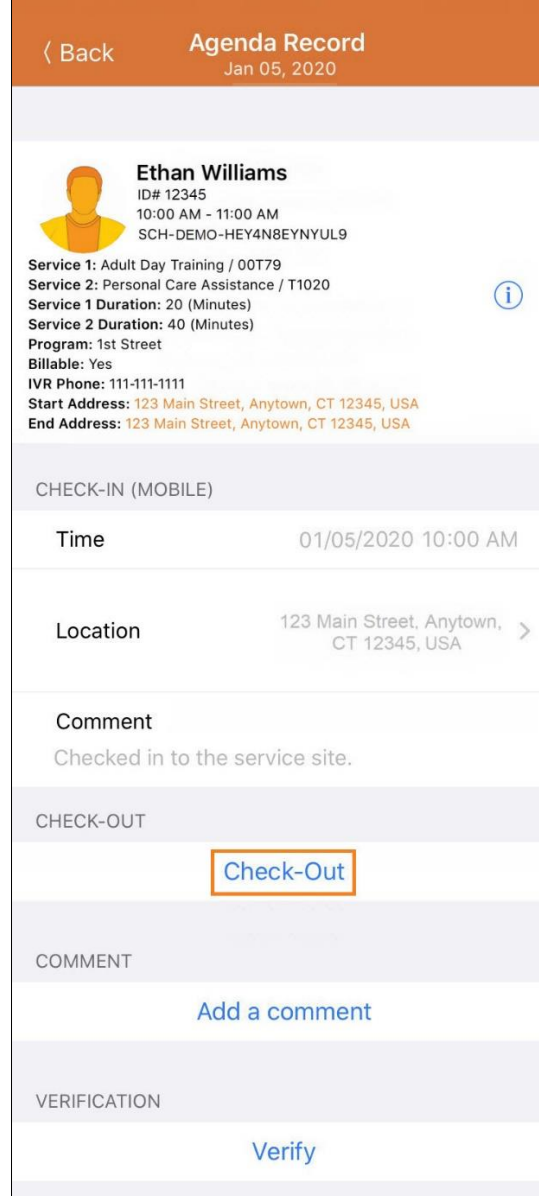

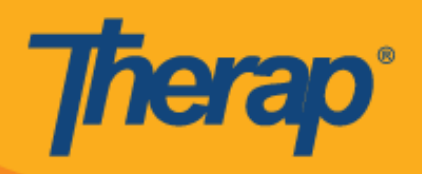

.1 با کلیک روی پیوند **Out-Check( چکاوت(**، در صورت فعال بودن **Attestation( تصدیق(** برای ارائهدهنده، یک پیام تصدیق در هنگام چکاوت نمایش داده میشود.

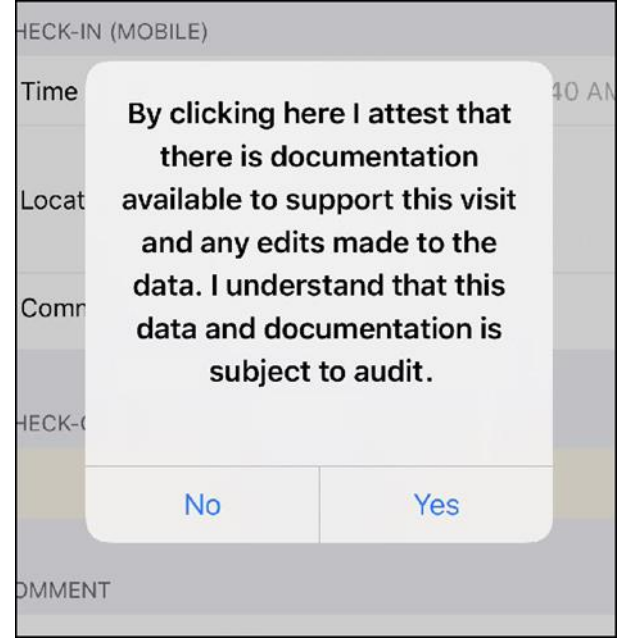

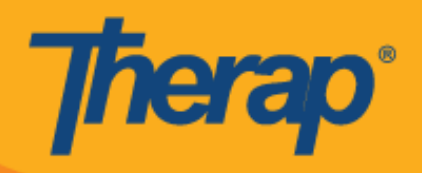

.3 هنگام چکاوت کردن، کاربران میتوانند آدرسی را انتخاب کنند که به بهترین وجه مکان فعلی آنها را توصیف میکند و میتوانند نظرهایشان را وارد کنند.

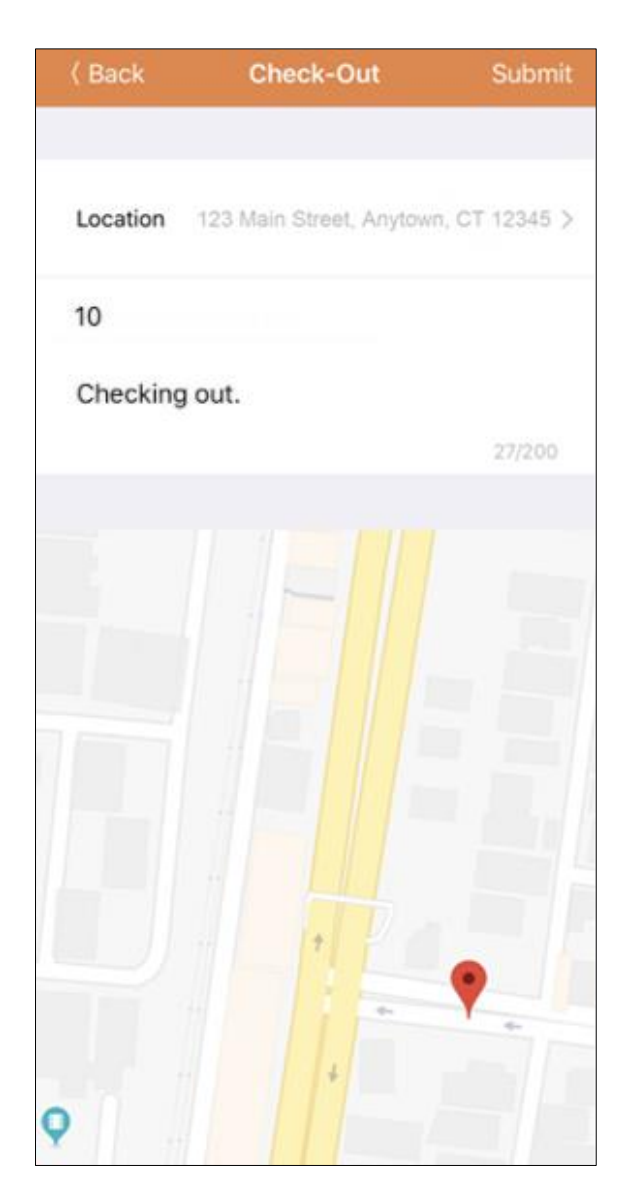

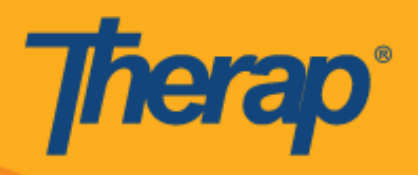

4. اگر کاربران خارج از پنجره 15 دقیقهای از اسلات زمانبندیشده چکاوت کنند، باید Check-Out comment (نظر چکاوت) را وارد کنند.

Outside 15 minutes window. Check-In Comment Required

5. صفحه 'Agenda Record' («سابقه برنامههای کاری») بعد از تکمیل چکاین و چکاوت بهصورت زیر خواهد بود.

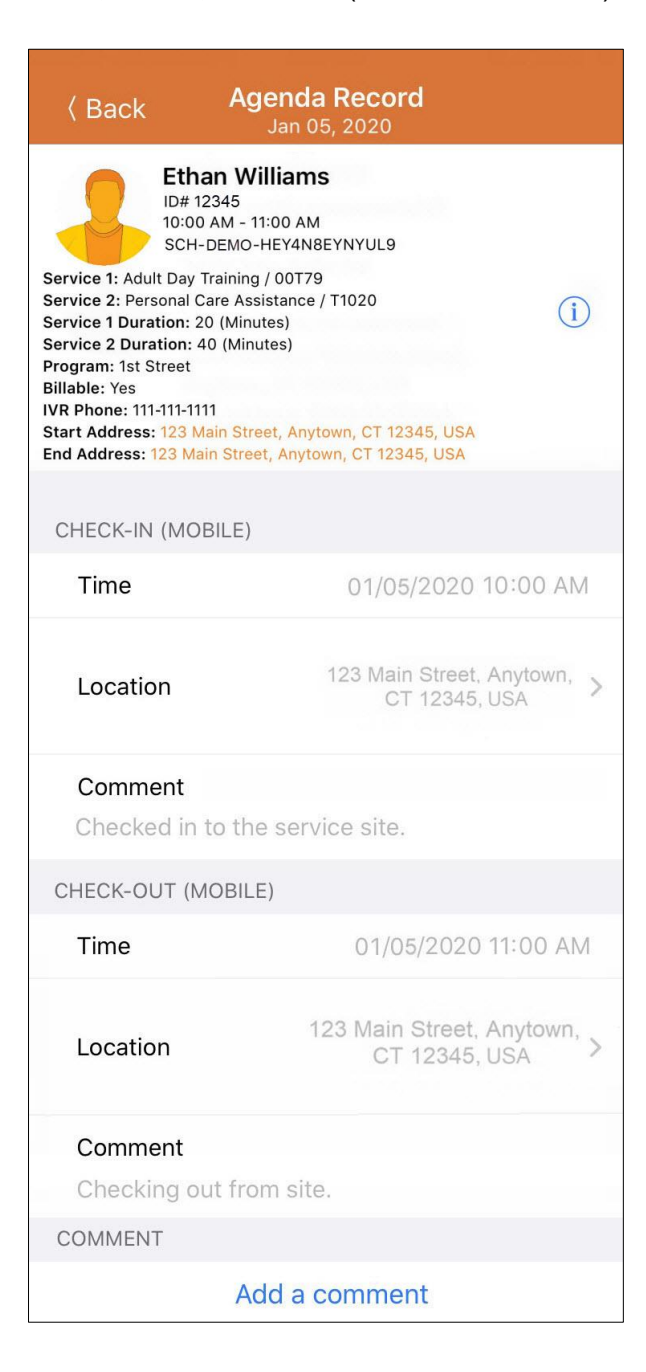

ا**فزودن نظر** 

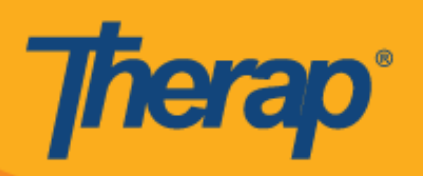

.2 پیوند **comment a Add( افزودننظر(** به کاربر اجازه میدهد نظری را اضافه کند.

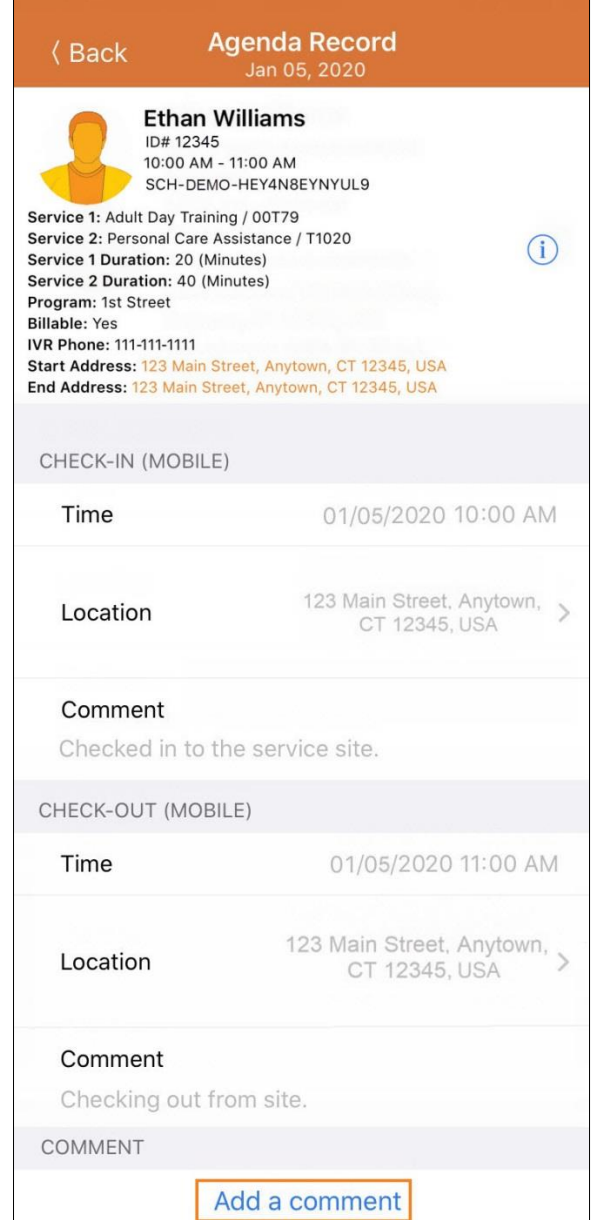

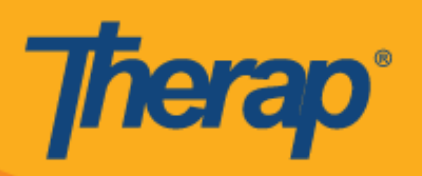

.1 با کلیک روی دکمه **Edit( ویرایش(**، نظر را میتوان در فرصت بعد ویرایش کرد.

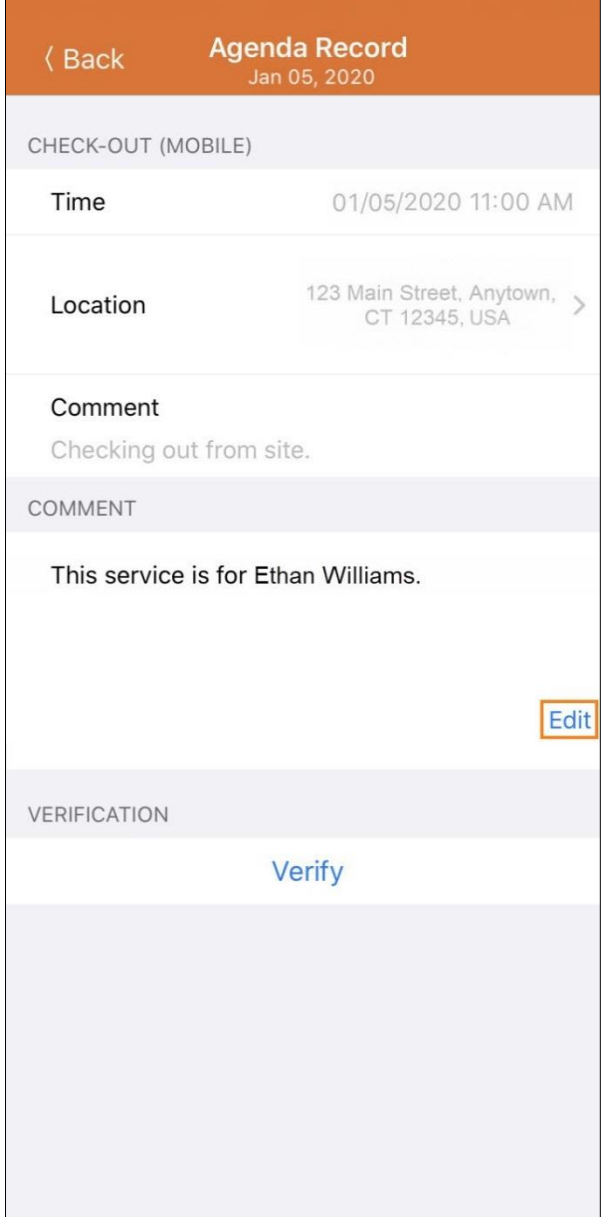

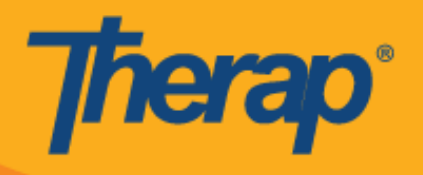

.2 به محض تکمیل شدن چکاین و چکاوت، دکمه **Verify( تأییدکردن(** فعال میشود. کلیک کردن روی دکمه **Verify( تأیید کردن(** دو گزینه را برای تأیید برنامه زمانبندی نشان خواهد داد. انتخاب پیوند **Signature( امضا(** به کاربر امکان میدهد تا امضایی را برای تأیید کردن ثبت کند و پیوند **Voice( صدا(** به کاربر اجازه میدهد صدایی را برای تأیید ضبط کند.

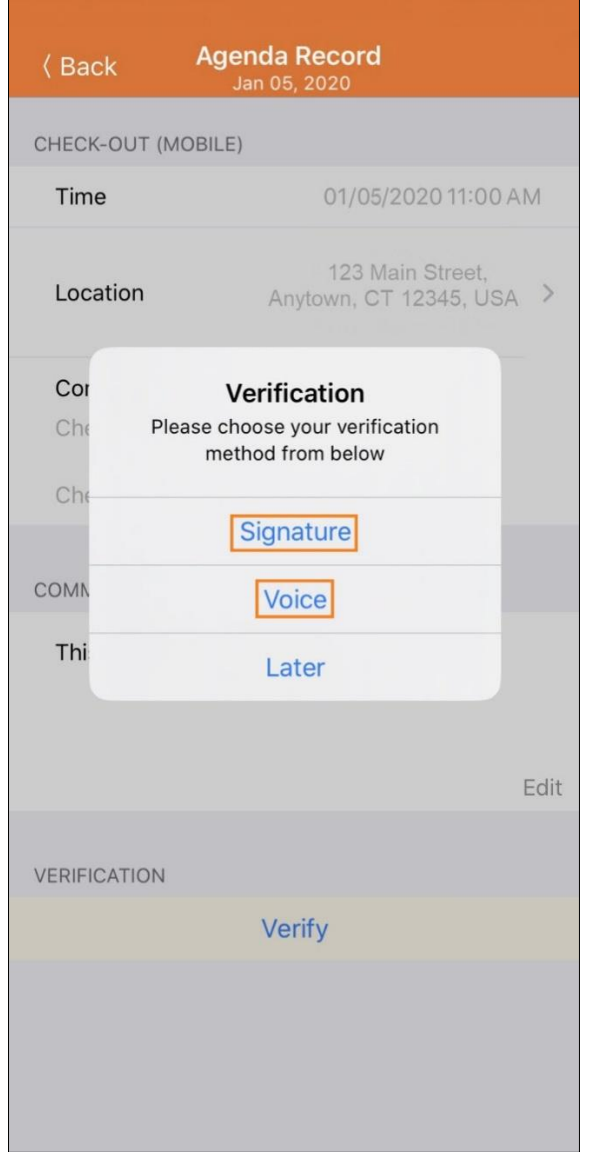

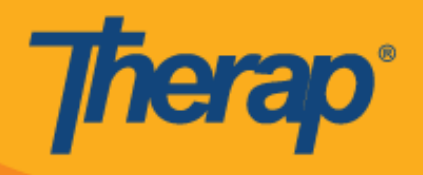

.1 برای تأیید با امضا، روی پیوند **Signature( امضا(** کلیک کنید، صفحهای ظاهر میشود که کاربران میتوانند امضا کنند. پس از امضا زدن، کاربران میتوانند با استفاده از پیوند **Submit( ارسال(** موردی را ارسال کنند، با استفاده از دکمه **Back )بازگشت(** به صفحه قبلی برگردند، یا با استفاده از دکمه **Clear( پاککردن(** امضا را پاک کنند.

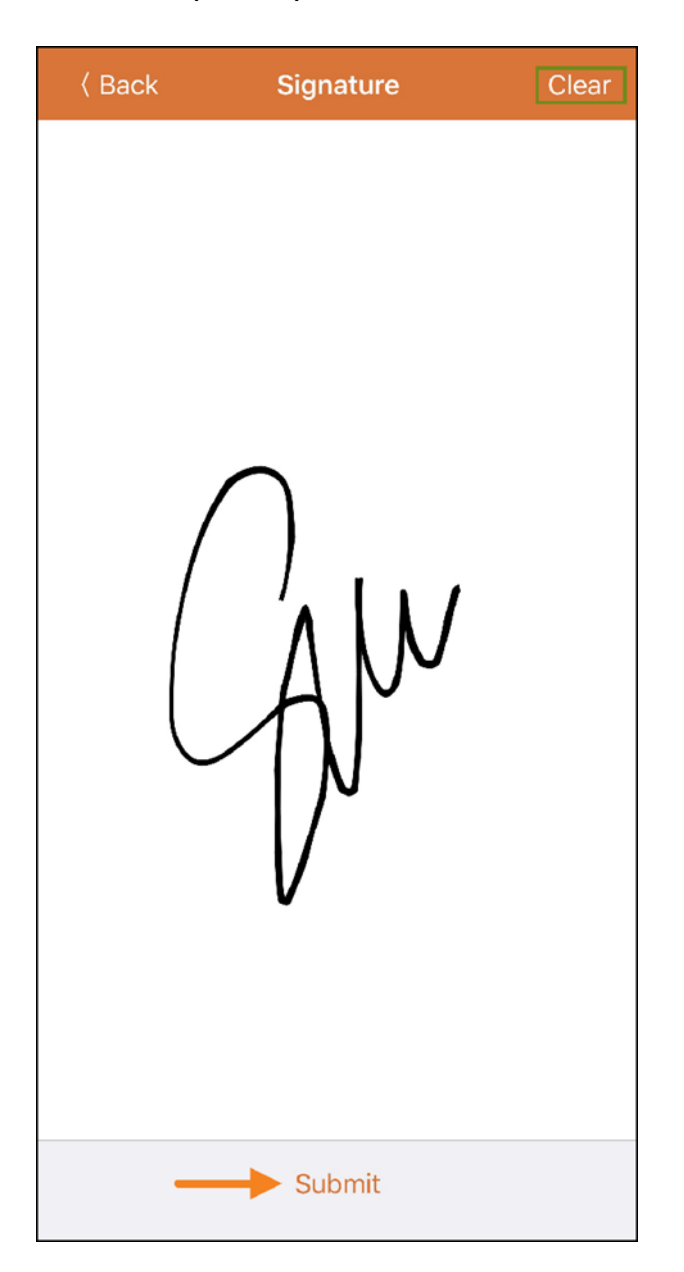

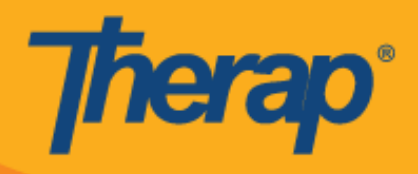

.3 پس از ثبت امضا و انتخاب دکمه **Submit( ارسال(**، پیام تأیید در باالی صفحه 'Record Agenda«( 'سابقه برنامههای کاری») ظاهر میشود.

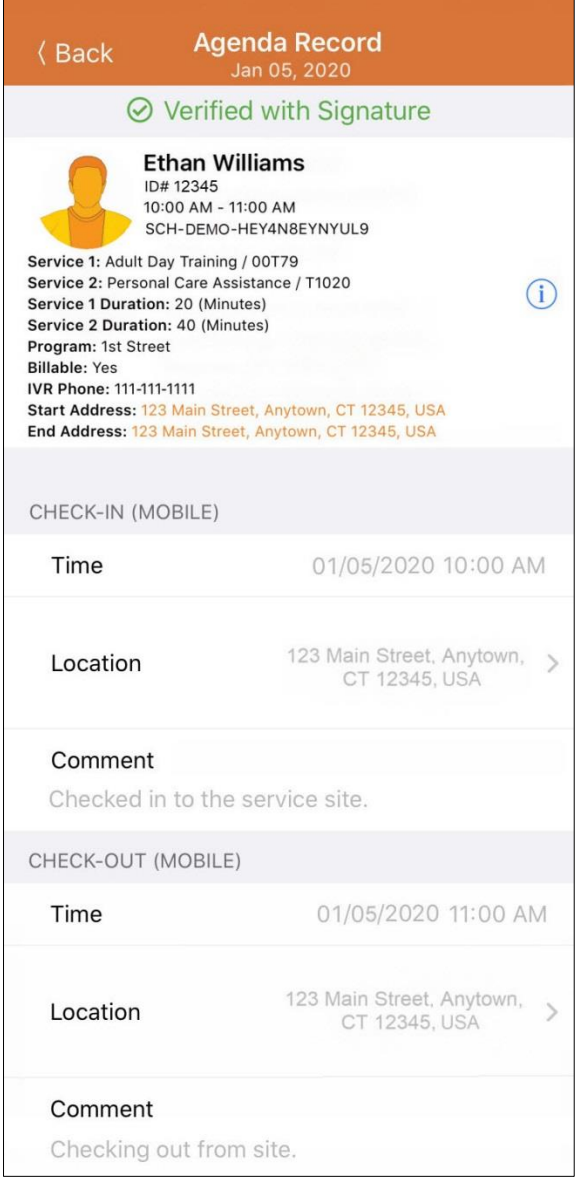

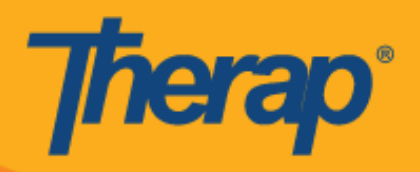

.4 برای تأیید صدا، روی پیوند **Voice( صدا(** کلیک کنید، صفحه 'Recorder Voice«( 'ضبطکننده صدا«( ظاهر میشود. کلیک کردن روی نماد میکروفن، ضبط صدا را برای تأیید شروع میکند. نماد توقف، عملیات ضبط را متوقف میکند. صدا حداکثر تا 22 ثانیه قابل ضبط است.

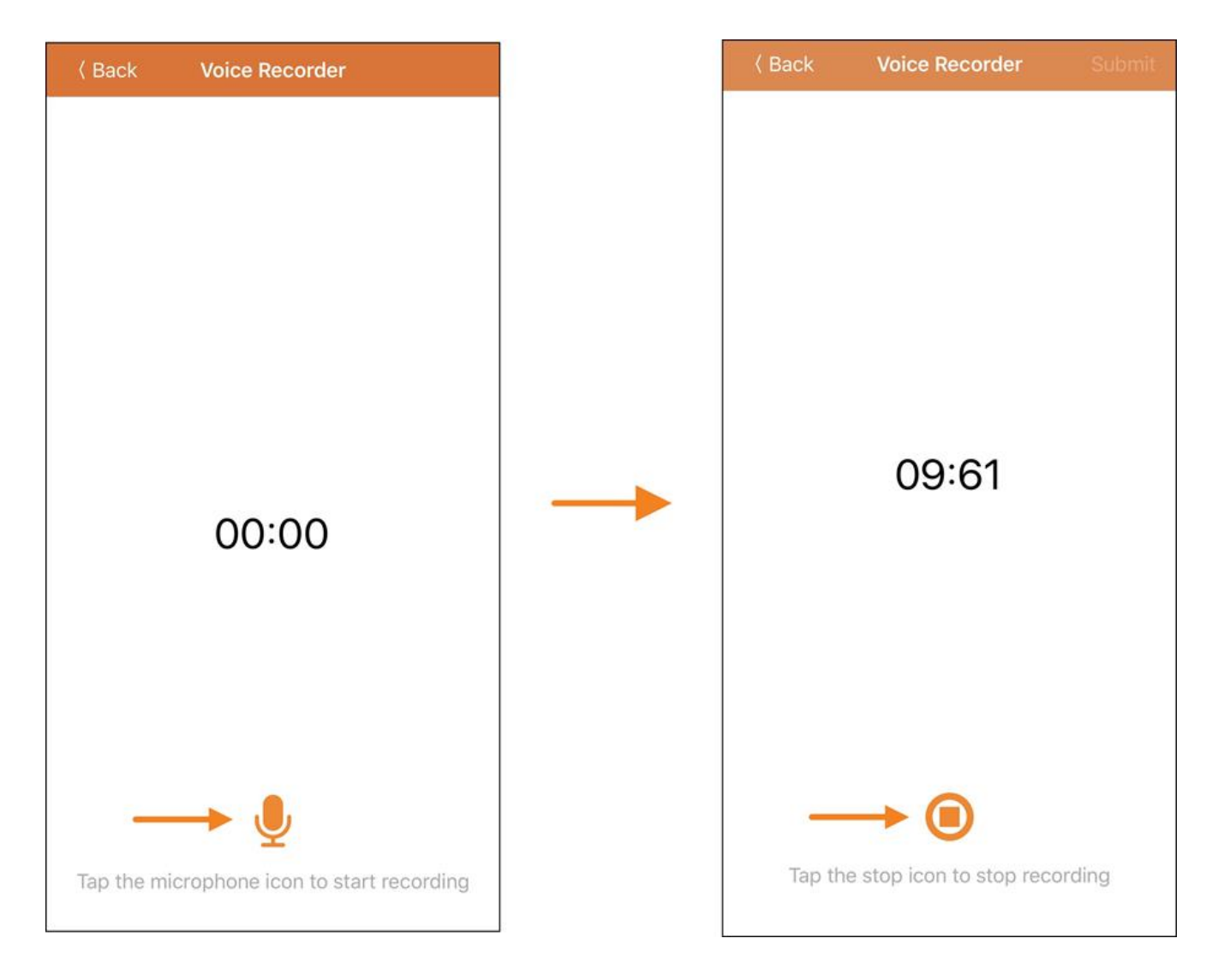

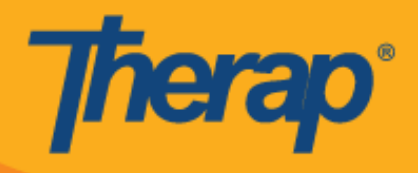

.1 پس از ضبط صدا، کاربر میتواند با ضربه زدن روی نماد پخش مورد ضبطشده را بشنود و همچنین میتواند با کلیک روی نماد میکروفن ضبط صدا را از نو انجام دهد. دکمه **Submit( ارسال(** مورد ضبطشده برای تأیید را ارسال میکند.

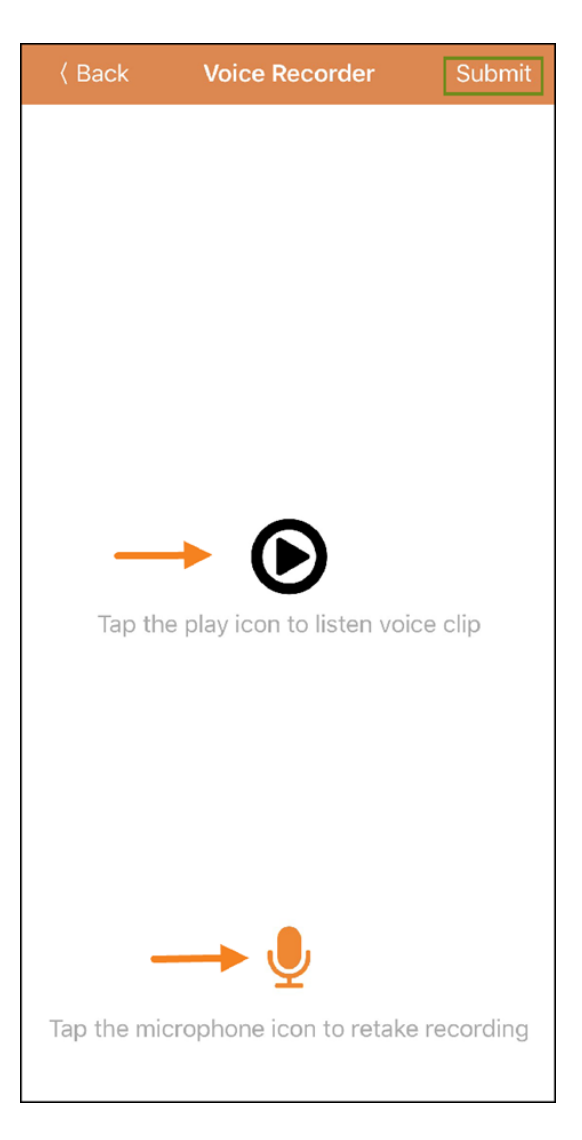

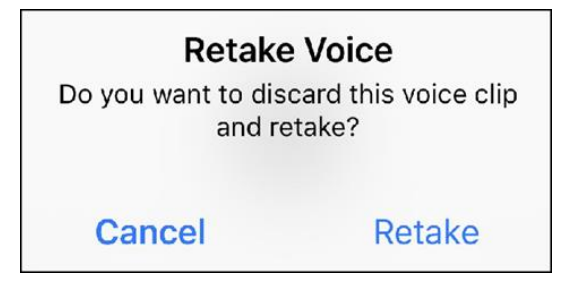

.6 پس از ضبط صدا و انتخاب دکمه **Submit( ارسال(**، پیام تأیید در باالی صفحه نمایش ظاهر میشود.

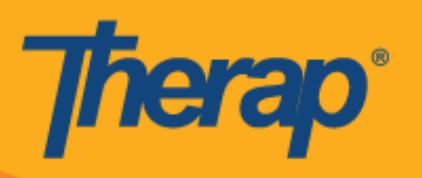

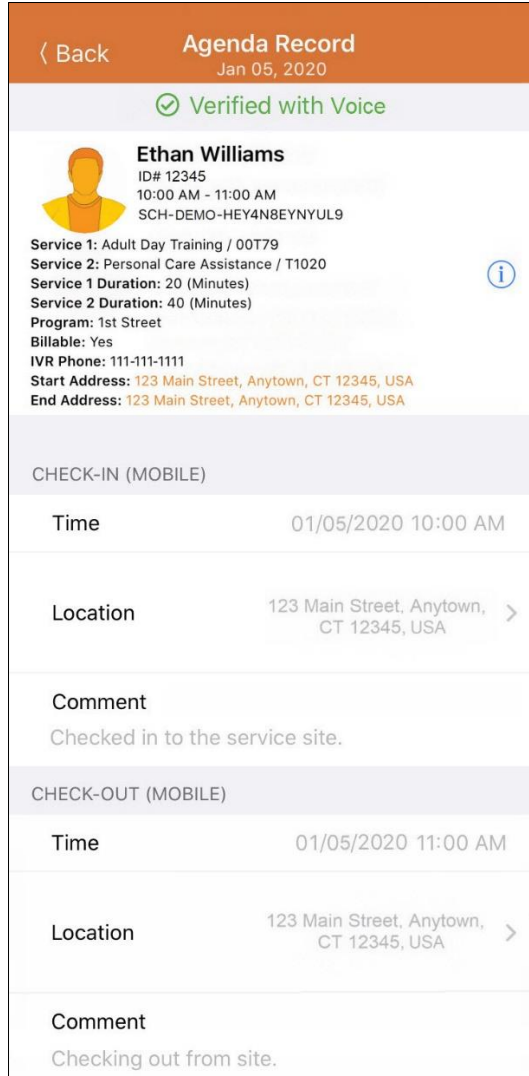

برنامه Therap برای اینکه از Voice Verification (تأیید صوتی) استفاده کند، در صورتی که مجوز ضبط صدا از قبل فعال نشده باشد، برای این کار درخواست میکند.

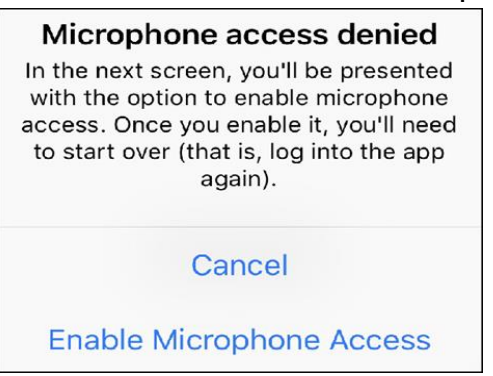

7. برنامههای زمانبندی تأییدشده در 'Agenda List' («فهرست برنامههای کاری») یک علامت تیک سبز رنگ در کنارشان خواهند داشت.

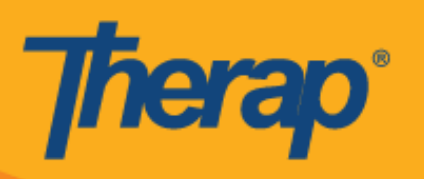

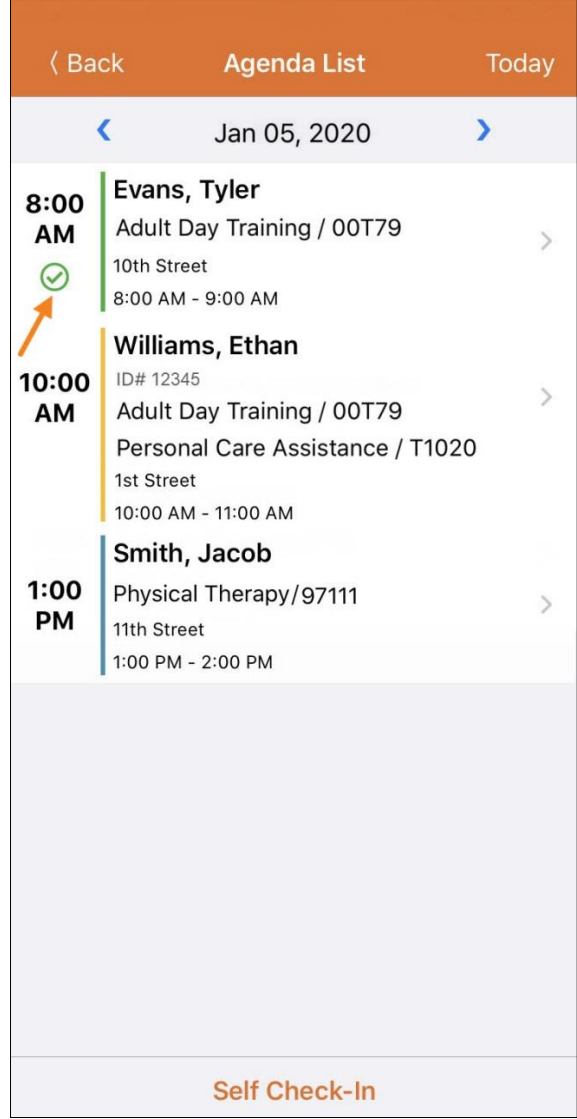